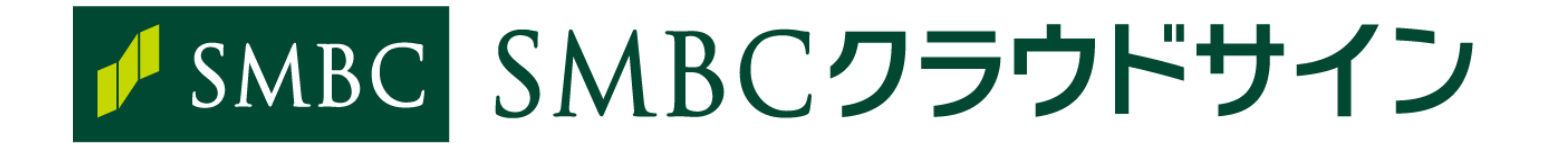

# 事業者様向け説明会資料

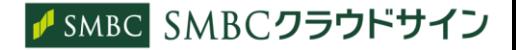

# 契約締結から契約書管理まで可能な クラウド型の電子契約サービス

交渉済の契約書をアップロードし、相手方が承認するだけで契約を結ぶことが出来、 契約実務の大幅な効率化が可能です。

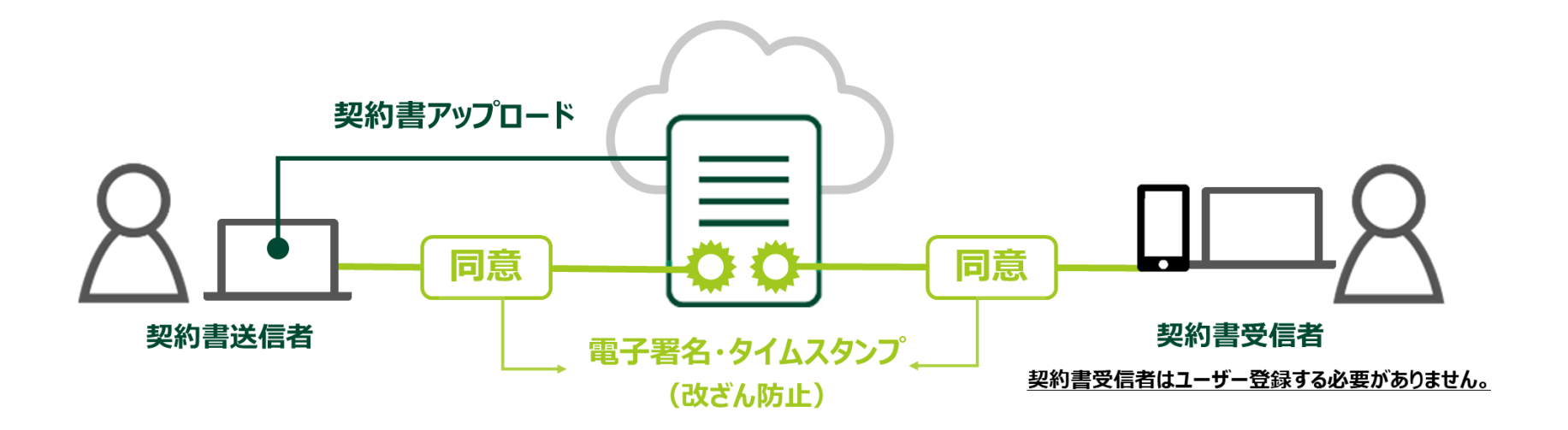

電子署名:「誰が」・「何を」/タイムスタンプ:「何を」・「いつ」、を証明します。 また暗号化技術により、改ざん不可の電磁的記録を残します。

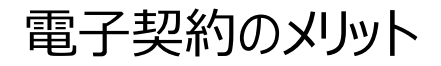

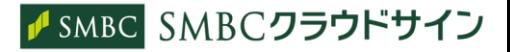

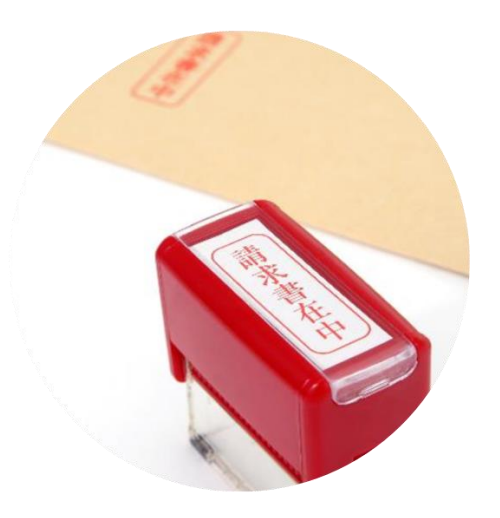

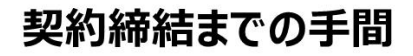

- 郵送にかかる時間は数時間~数日
- 不在の場合は未確認状態の継続
- 捺印依頼のため本社への郵送や法務 部での契約書スキャンの手間も発生

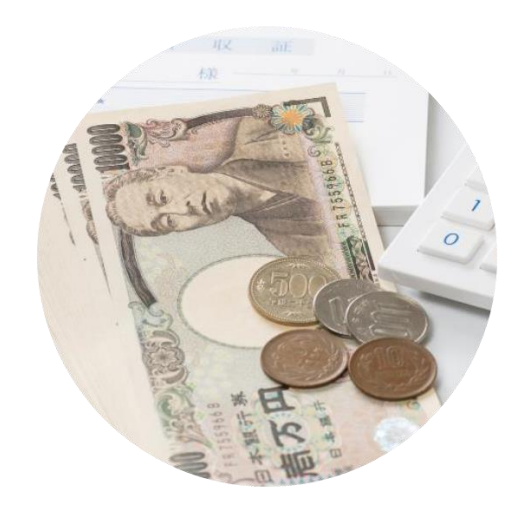

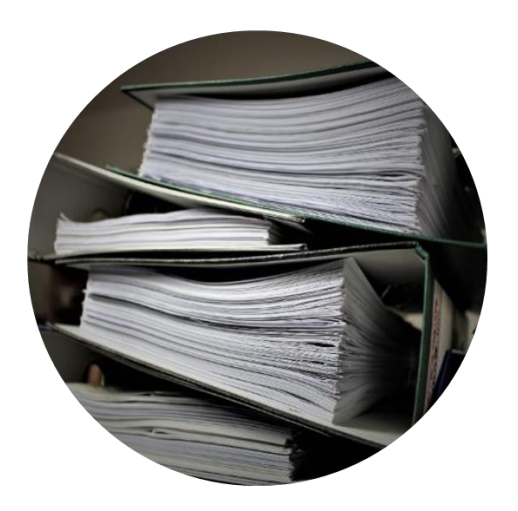

### 契約に関わるコスト

- 郵送代や印紙代の直接コストだけ でなく、倉庫への保管や人件費な ど間接コストも上昇
- 既存の締結済み書類で数年先ま で書面が継続的に残ることが確定

### 書類管理とコンプライアンス

- 間違えてシュレッダー処理
- 退職者の人事異動があり書類がど こにあるか不明
- 郵送途中で紛失なども発生

## 電子契約が上記課題の解決をお手伝いいたします

# 受信者の画面(PC)

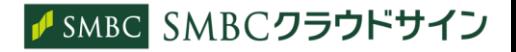

### ① SMBCクラウドサインから届いた「確認依頼」メールに記載されたリンクをクリックする

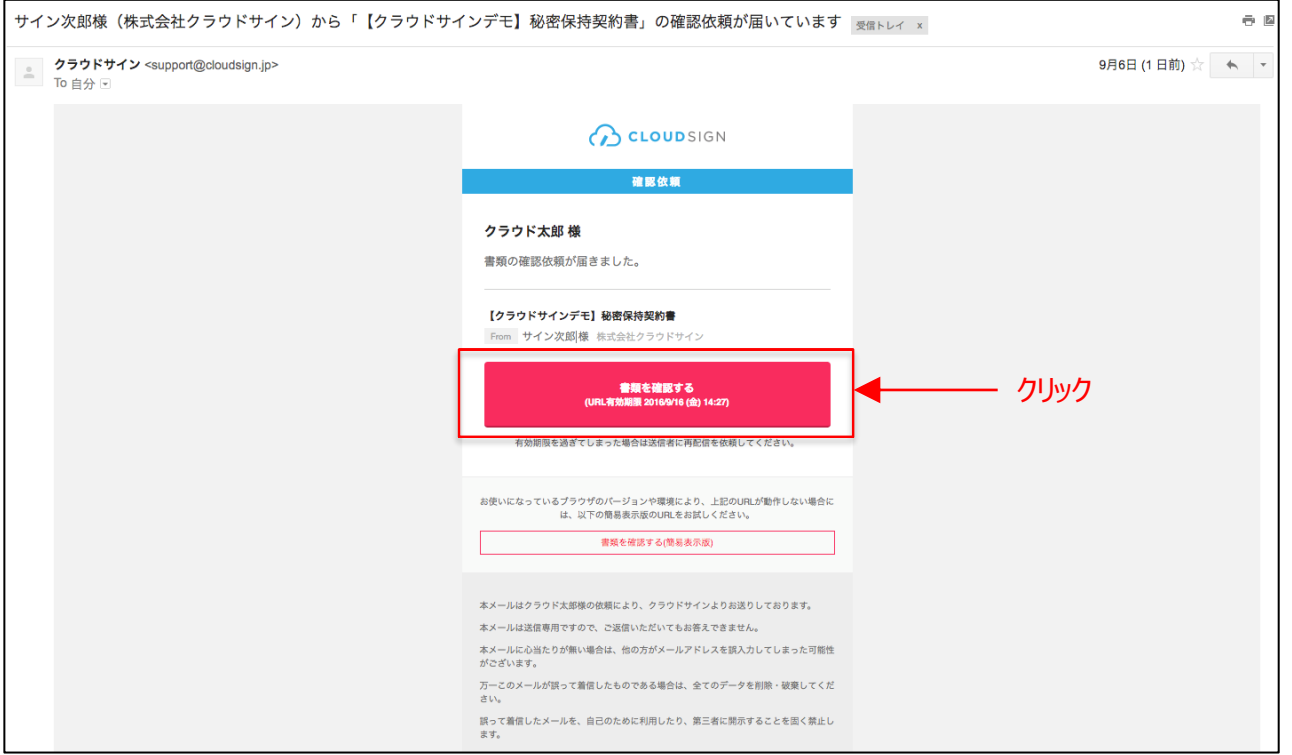

メールに記載されたリンク(上図赤枠内)をクリックすることで、書類確認の画面を開くことができます。

■タイトル例: サイン次郎様 (株式会社クラウドサイン) から「秘密保持契約書」の確認依頼が届いています。

※古いバージョンのウェブブラウザを利用されている場合には、SMBCクラウドサイン上で書類の内容を閲覧できない場合がございます。その場合、受信メール記載の「簡易表示版」のリンクをクリックしてください。 簡易表示版の場合、PDFをダウンロードして確認することになりますが、同意して確認の意思表示を行うことができます。なお簡易表示版では、送信者が書類に押印機能、フリーテキスト機能を利用している 場合には「同意する」ことできません。その場合は、その旨を送信者にご連絡いただき、同機能を使わずに再送していただく必要がございます。

※メールの受信箱に届かない場合には、お使いの環境によって、迷惑メールフォルダに保管されている場合がございますので、ご確認ください。

### ② 受け取ったPDFファイルを開く

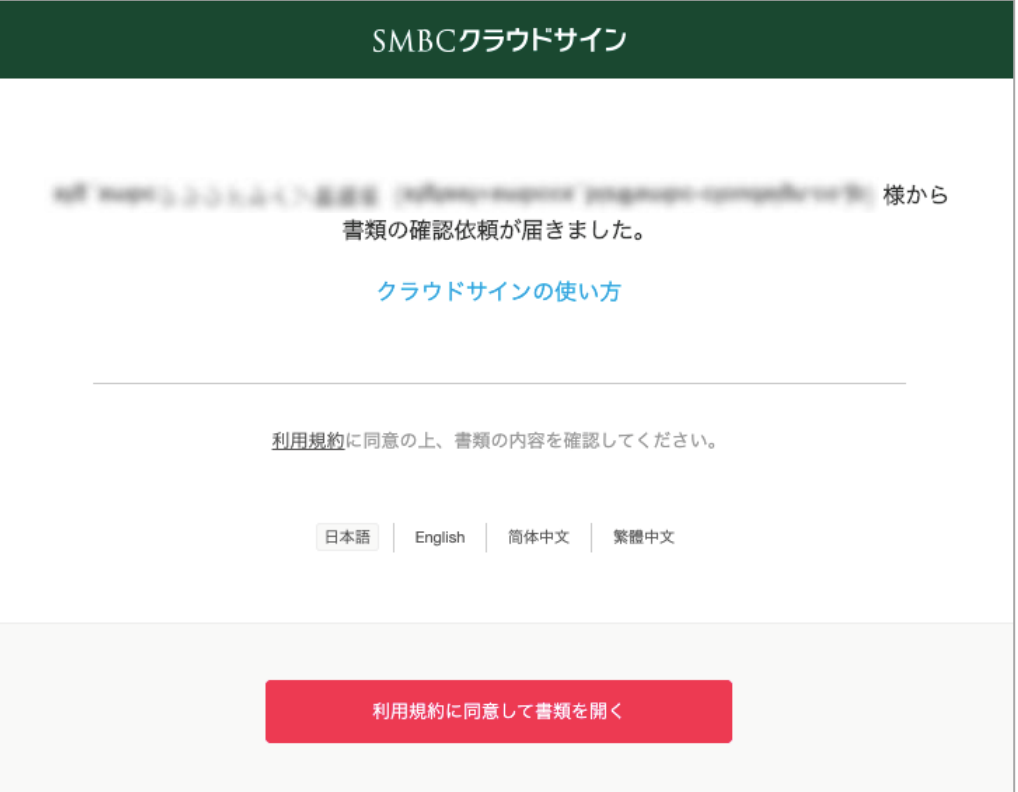

#### 利用規約を確認した上で「利用規約に同意して確認」ボタンを押します。

※送信者がファイルを開くために必要な「アクセスコード」が設定されている場合がございます。 この場合、送信者から別途クラウドサイン以外の方法で通知されたアクセスコードを入力してください。 アクセスコードが不明な場合は、書類の送信者にお問い合わせください。

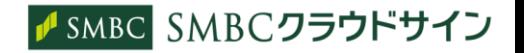

### ③ PDFファイルの内容を確認し、必要な項目に入力する。(県担当者が設定している場合のみ)

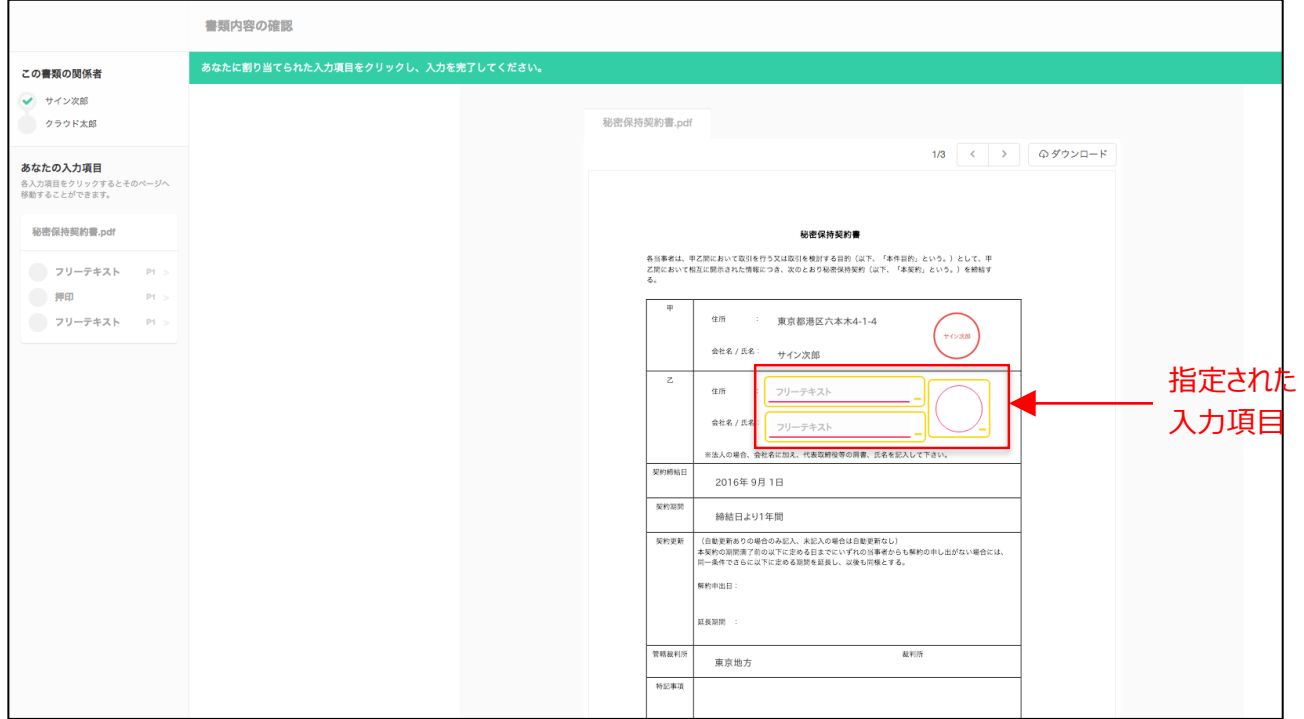

#### 書類が開きますので、内容を確認します。

送信者から入力項目を指定されている場合には「フリーテキスト」欄または「押印」欄をクリックし、 必要な内容を入力してください。

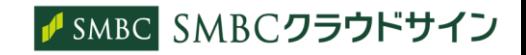

③ PDFファイルの内容を確認し、必要な項目に入力する(押印欄の入力)(県担当者が設定している場合のみ)

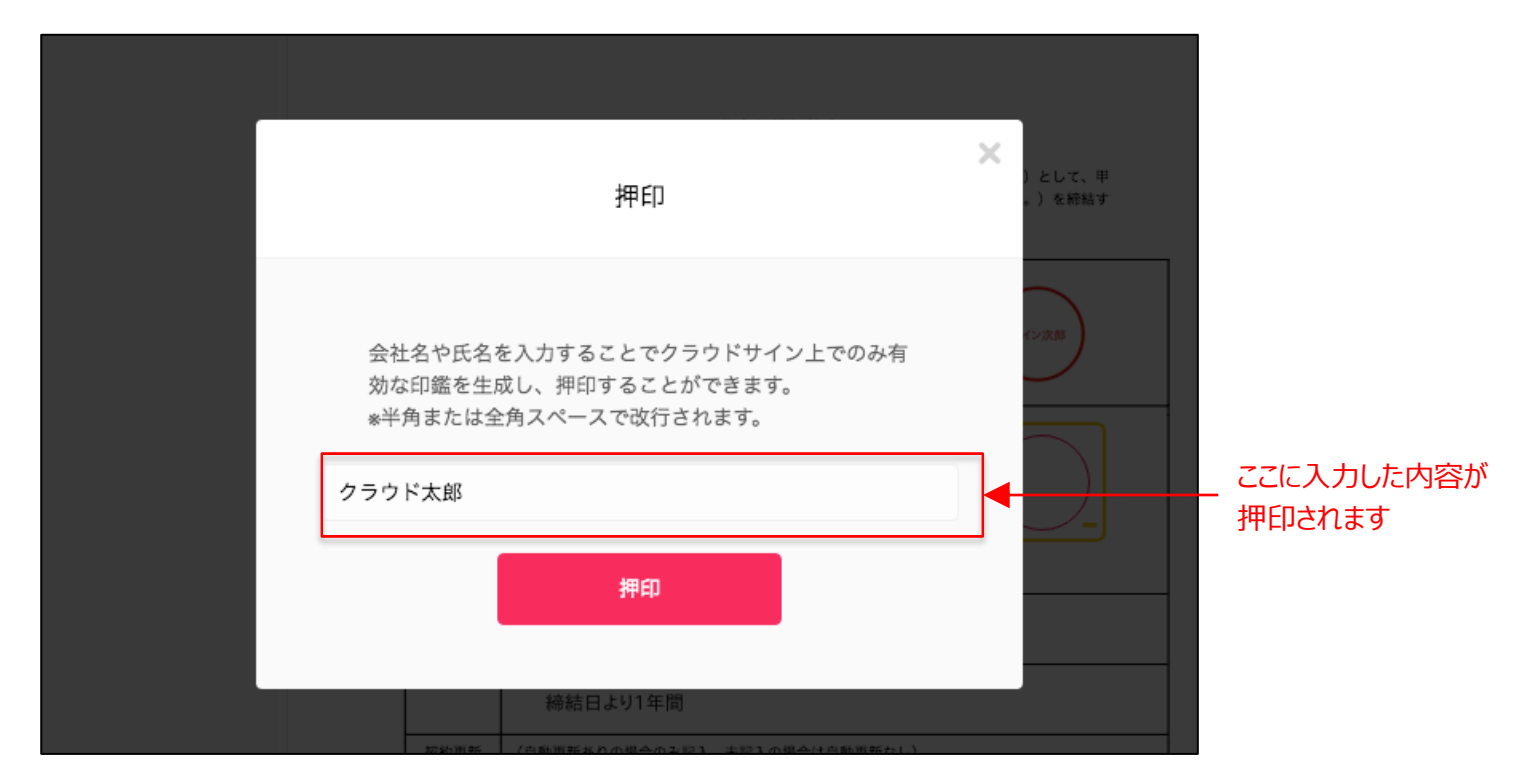

「押印」箇所にてテキストを入力すると、擬似的な押印が生成されます。 押印は送信者により任意で設定され、押印なしで送付される場合もございます。

本サービスでは、合意締結そのものは双方が「同意」ボタンを押下することによって形成され、 押印は一般の商慣習に合わせた擬似的なものです。

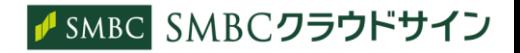

④ 同意ボタンをクリックし、合意締結を完了する

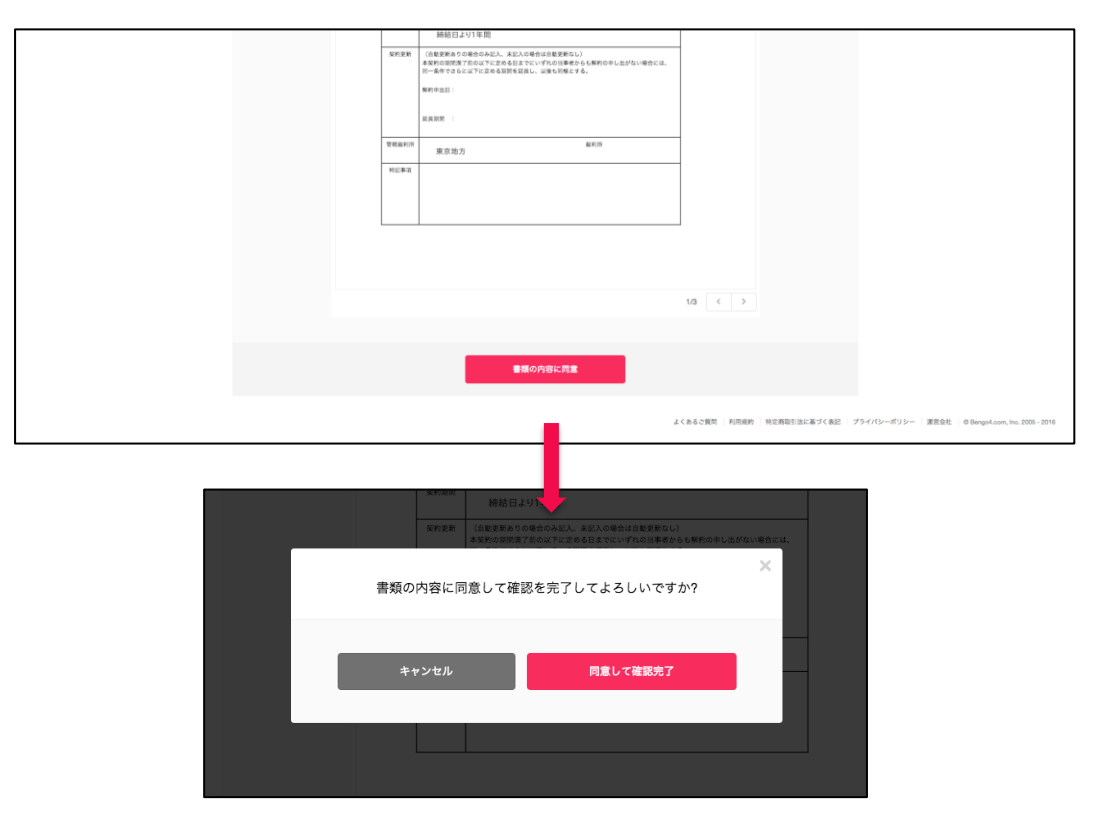

#### 「書類の内容に同意」ボタンをクリックします。

さらにポップアップにて確認画面が出ますので「同意して確認完了」ボタンをクリックします。

この時点で合意締結が完了し、書類に改竄不可能な電子署名の処理が施されます。

同意せず内容を却下する場合は、「同意せず却下する」ボタンをクリック後、その理由を入力してください。

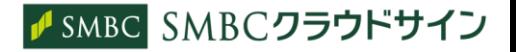

### ⑤ 同意したPDFファイルに電子署名が施され、送信者・受信者双方に添付ファイルとしてメールで送られてくる

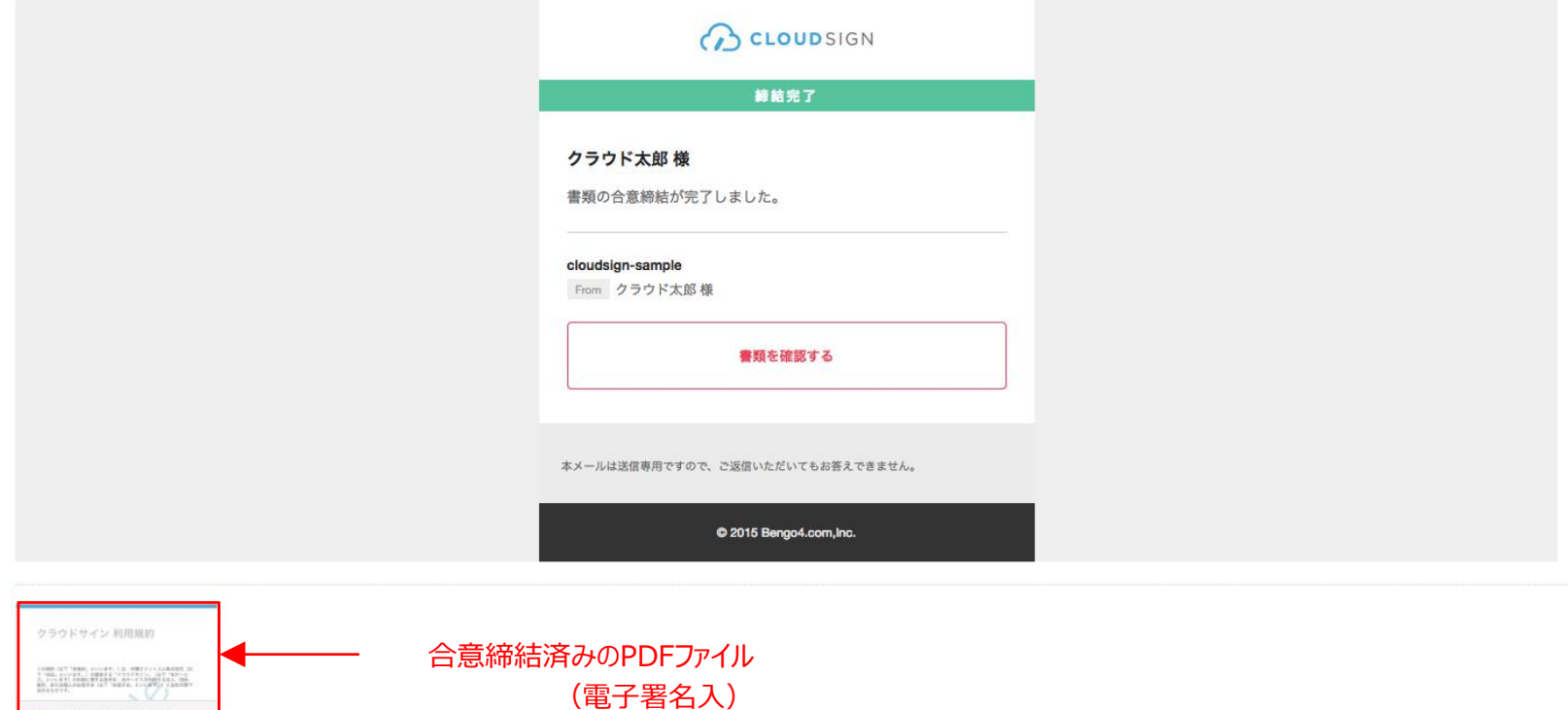

メールに添付されたPDFをダウンロードし、保存しておくことができます。

**For** 6bc5468b-f8c0-4d...

J SMBC SMBCクラウドサイン

• 操作や機能に関するお問い合わせはヘルプセンターやチャットサポートをぜひご活用ください

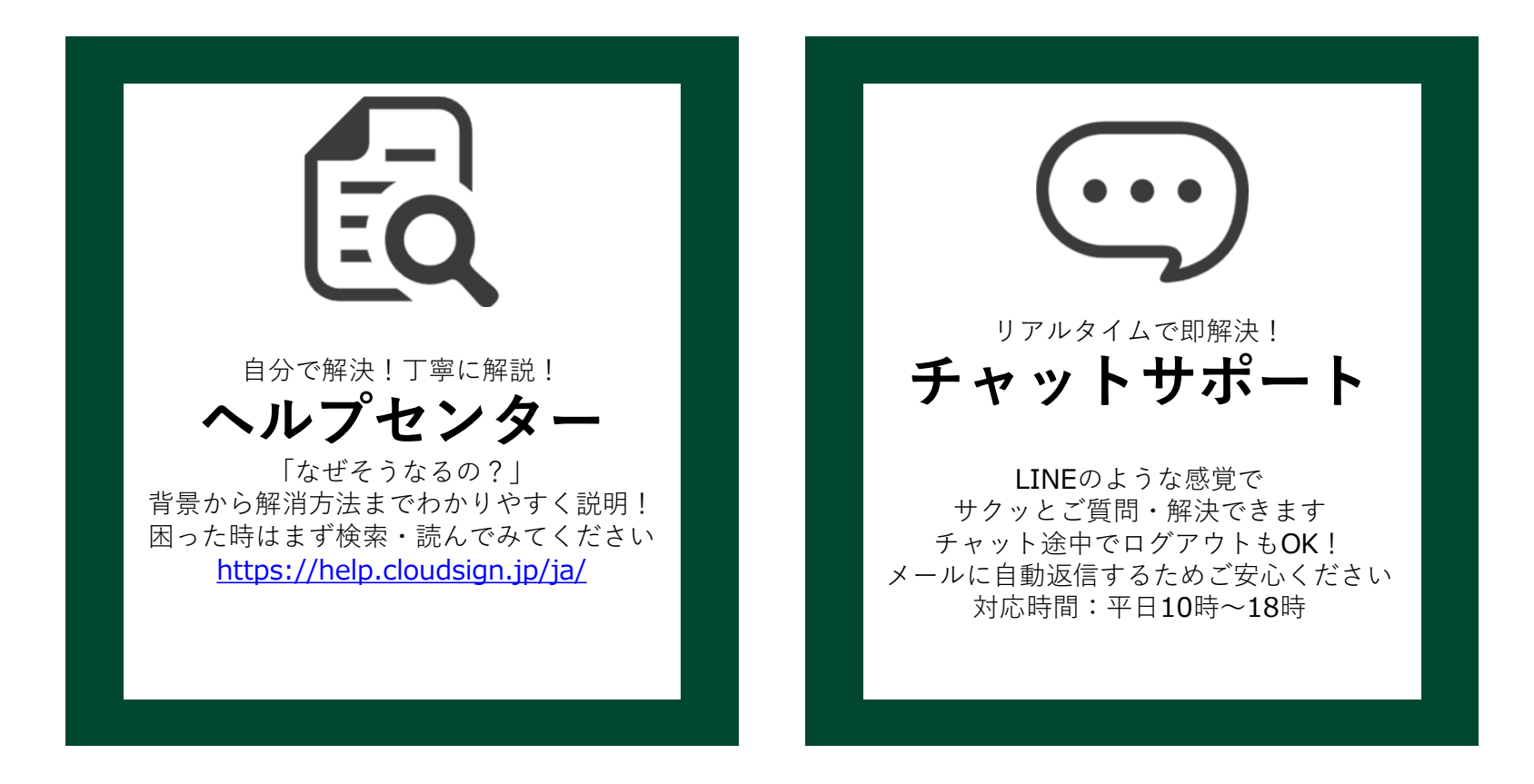

### ※兵庫県での運用に関することは、兵庫県の契約担当者へご確認ください。